## **ノーリツ社 わかすアプリと連携**

※ご利用のスマートフォンによりメニューなどの画面表示が異なる場合があります。

<わかすアプリと連携を行う> ②[連携する]をタップ ③わかすアプリで取得した ①トップ画面左上 を タップし、[外部機能連携] 接続パスワードを入力し、 -[ノーリツ 給湯器]をタッ [接続]をタップ プ  $\langle$ ノーリツ 給湯器 8 アカウント情報  $=$ 設定 基本契約番号 わかすアプリで取得した接続パスワードを □ お知らせ 1  $\rightarrow$ 入力してください。 接続パスワードの有効時間は取得後30分で ? ヘルプ  $\rightarrow$ 12月17日(木) ◎ トラブルサポート  $\rightarrow$ 有効時間を過ぎた場合は、わかすアプリか ら接続パスワードを再取得してください。 ノーリツ 給湯器と連携しますか? 日 デバイス購入  $\rightarrow$ キャンセル 連携する 接続パスワード 設定メニュー 8 アカウント設定  $\mathscr{S}$ 外部機能連携 接続 シャープ スマートライフ家電 どこでもリンナイアプリ ノーリツ 給湯器 Ó ç H ノーリツ社「わかすアプリ」の接続パスワードをお持ちでない方 au HOMEアプリなど、ノーリツ社以外のアプリから給湯器の操作を 行う場合に、そのアプリとの接続に必要な「接続パスワード」の取得 ④[OK]をタップ が必要です。以下を参考にお手続きを行ってください。 設定 ① わかすアプリ ホーム画面をメニューに切  $\equiv$ · 用 自宅1 り替える ② 「設定」をタップ ③ 「他のシステムの接続」をタップ ④ 「パスワード取得」をタップすると、接 12月17日(木) 続パスワードが表示されます ⑤ 「コピー」をタップし完了です ーリツ 給湯器との連携が完了しまし ※ 接続パスワードは、手順④で取得してから30分 た。  $\circled{1}$  $\cup$  $\Delta$ 間有効です。30分を超過し無効になった場合は **OK** ふろ予約 ふろ洗浄 再度取得してください。 ふろ自動 【わかすアプリ操作ガイドはこちら】 追いだき [https://www.noritz.co.jp/product/kyutoki/gus/re](https://www.noritz.co.jp/product/kyutoki/gus/remocon/app_manual.pdf)  $\Box$  $\overline{\mathbb{R}^n}$ 

mocon/app\_manual.pdf ※株式会社ノーリツのページになります。 【参考】わかすアプリ ホーム画面 上記URLにアクセスし、P81「他のシステム と接続する」をご覧ください。

 $\overline{\text{o}}$ 

## <登録された製品の状況確認>

①アプリトップ画面から、 [デバイス]をタップ

 $\equiv$ 設定  $\hfill +$ Today SECOM 12月17日(木) 履歴はありません  $\frac{1}{2}$  $\begin{bmatrix} 1 \\ 0 \\ 0 \\ \end{bmatrix}$  $\begin{array}{c}\n\hline\n\hline\n\end{array}$ 旨  $\prod_{n=L}$ 

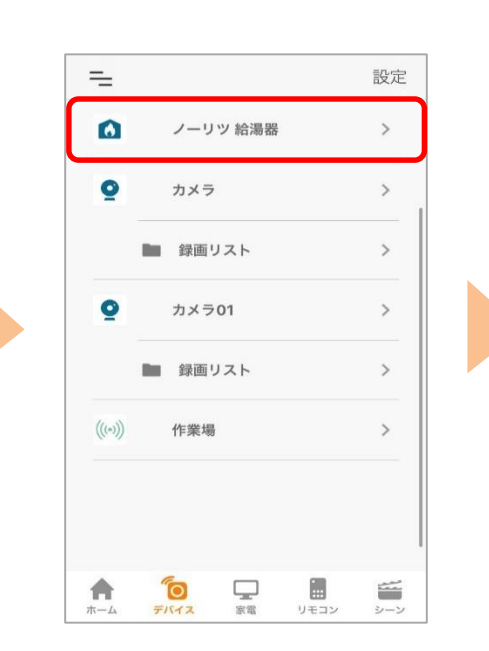

②[ノーリツ 給湯器]をタッ

プ

③登録された製品の状況が 確認できます。ON/OFFス イッチで操作も可能です。

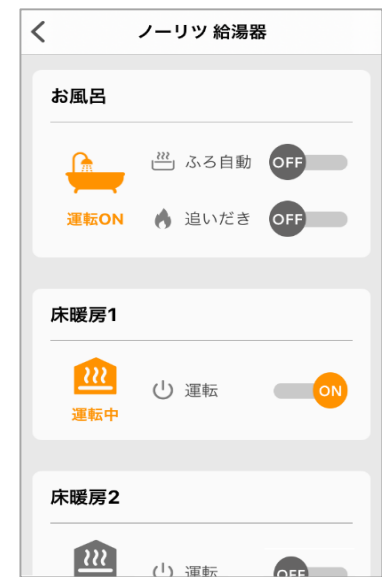